# 作業支援カメラシステム RICOH SC-10A シリーズ

簡易設定手順

# 設定手順書

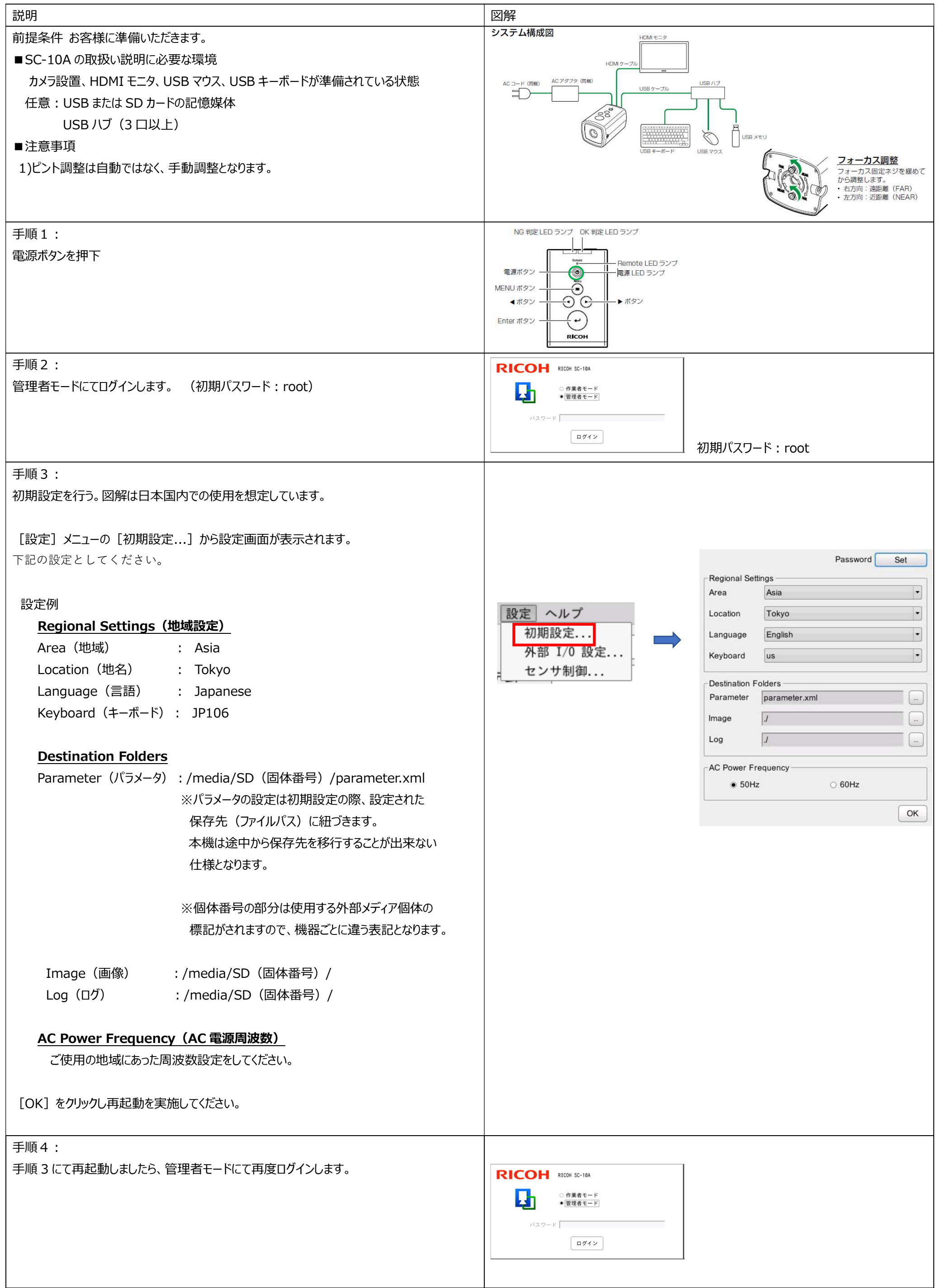

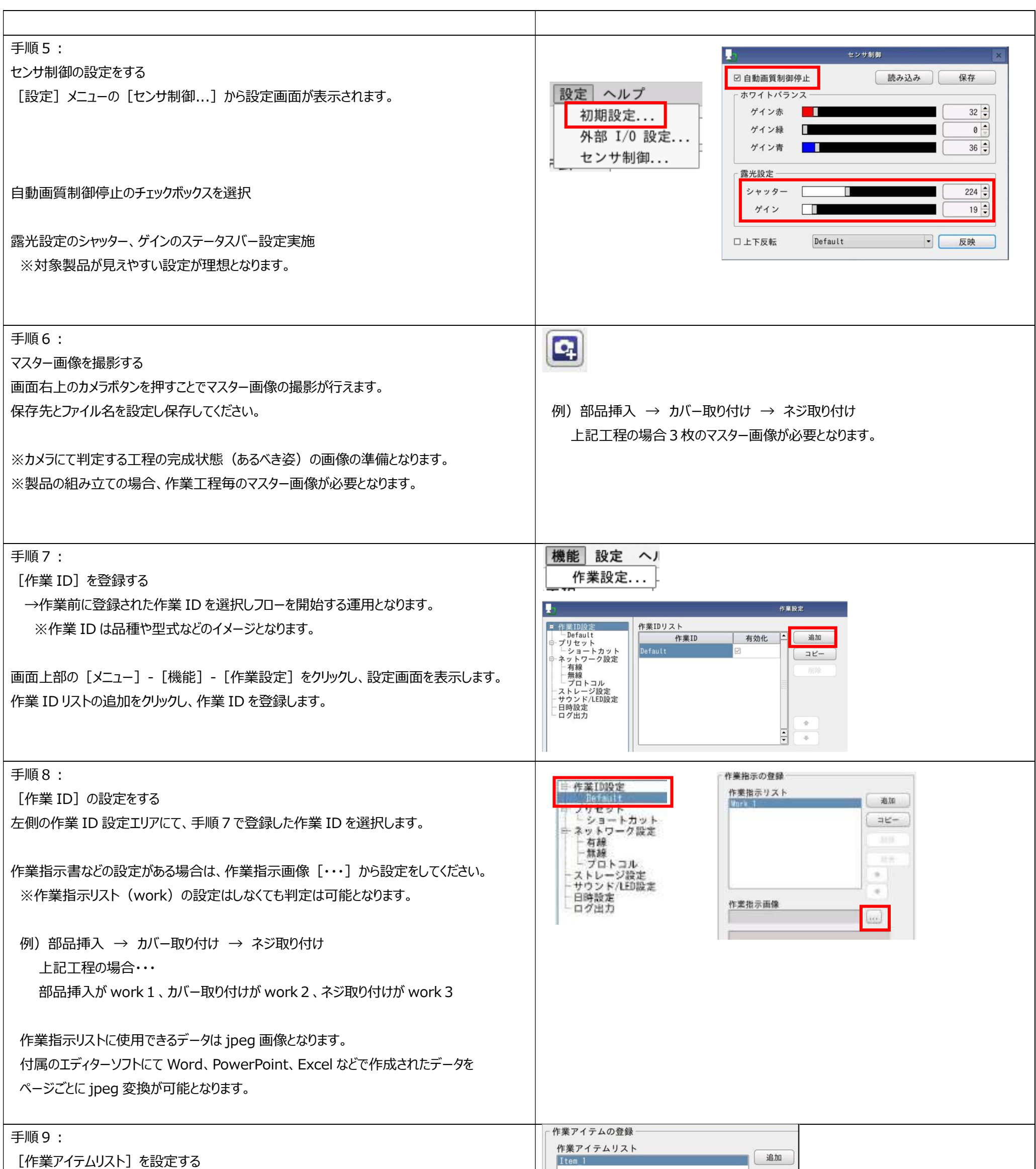

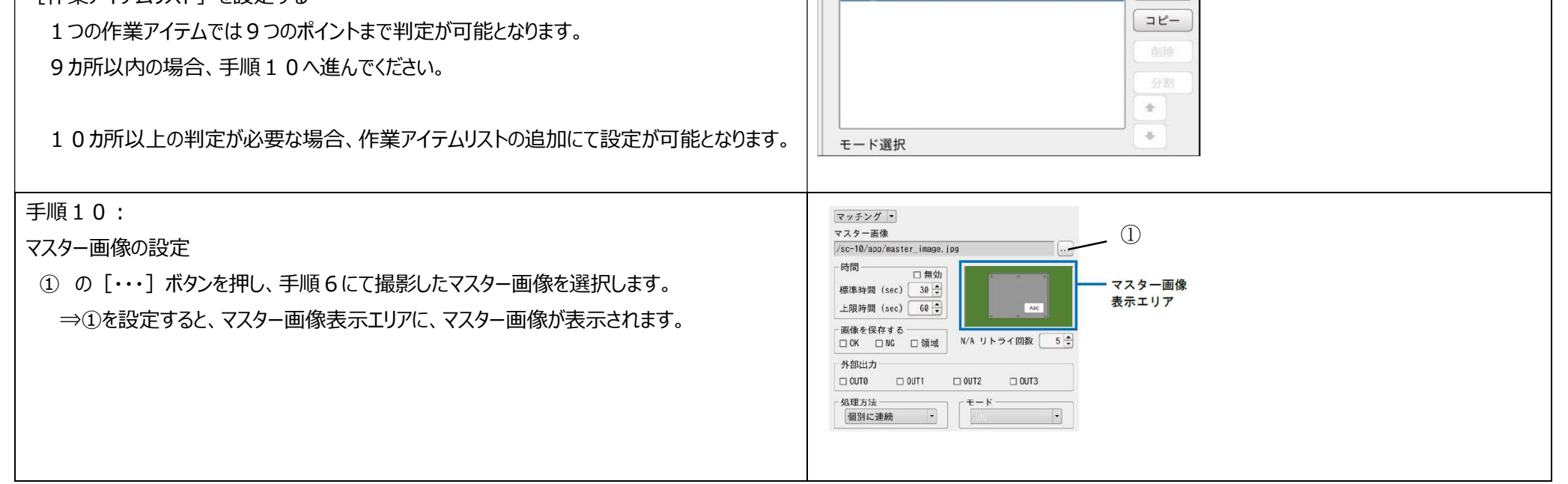

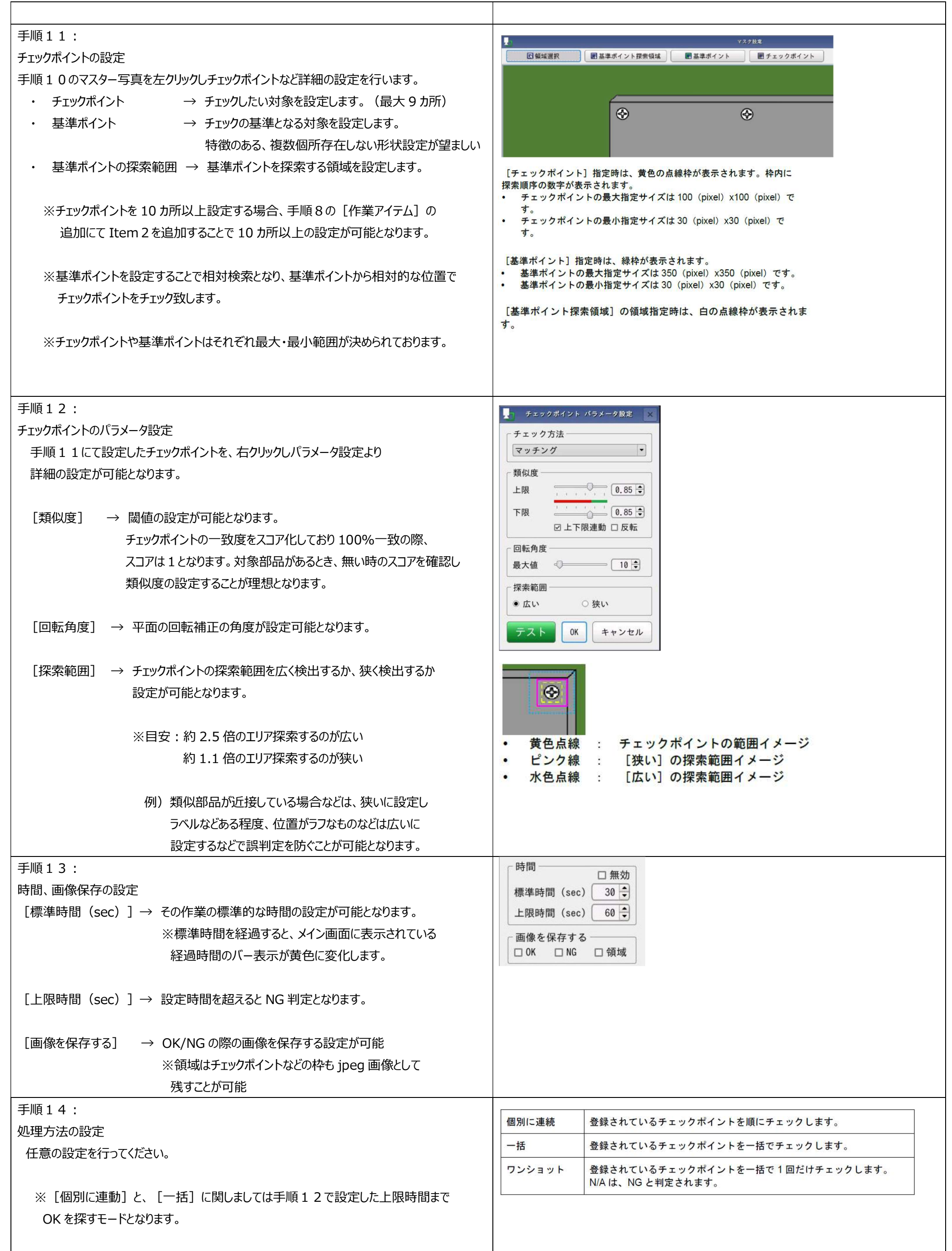

| 手順15:                               | 作業アイテムの登録                                                    |
|-------------------------------------|--------------------------------------------------------------|
| 設定の保存                               | 作業アイテムリスト<br>追加<br>Item 1                                    |
|                                     | コピー                                                          |
| 右下の保存ボタンより設定の保存を行ってください。            | <b>SUP</b>                                                   |
|                                     | $-0.86$                                                      |
|                                     | $-11$                                                        |
|                                     | DB-<br>モード選択                                                 |
|                                     | マッチングー                                                       |
|                                     | マスター画像                                                       |
|                                     | <b>bread</b>                                                 |
|                                     | 時間<br>口無効                                                    |
|                                     | 欄準時間 (sec) 30 ÷                                              |
|                                     | 上限時間 (sec) 50-                                               |
|                                     | 画像を保存する<br>N/A リトライ回数 5号<br>口0K 口MG 口領域                      |
|                                     | 外部出力                                                         |
|                                     | <b>CI OUT 1</b><br>$\Box 0012$<br>$\Box$ OUT3<br>$\Box$ OUTB |
|                                     | 処理方法<br>モード                                                  |
|                                     | $\bullet$<br>$\left  \cdot \right\rangle$<br>個別に連続           |
|                                     |                                                              |
|                                     | キャンセル<br>保存                                                  |
| 手順16:                               |                                                              |
| 設定の確認                               |                                                              |
|                                     |                                                              |
| メイン画面の作業 ID 変更にて、手順7で設定した           | スタート<br>作業ID変更<br>←戻る<br>進む→<br>詳細設定…                        |
| 作業 ID を選択し、スタートボタンにて判定状態を確認してください。  |                                                              |
|                                     | ファイル 機能 設定 ヘルプ                                               |
| [ファイル] から、 [作業 ID 変更] することも可能となります。 | <u>ファイルウィ</u> ンドウを開く                                         |
|                                     | 作業ID変更                                                       |
|                                     | 作業番号変更                                                       |
|                                     |                                                              |
|                                     | ログアウト                                                        |
|                                     | 再起動                                                          |
|                                     | シャットダウン                                                      |
|                                     |                                                              |

運用説明(作業者モード)

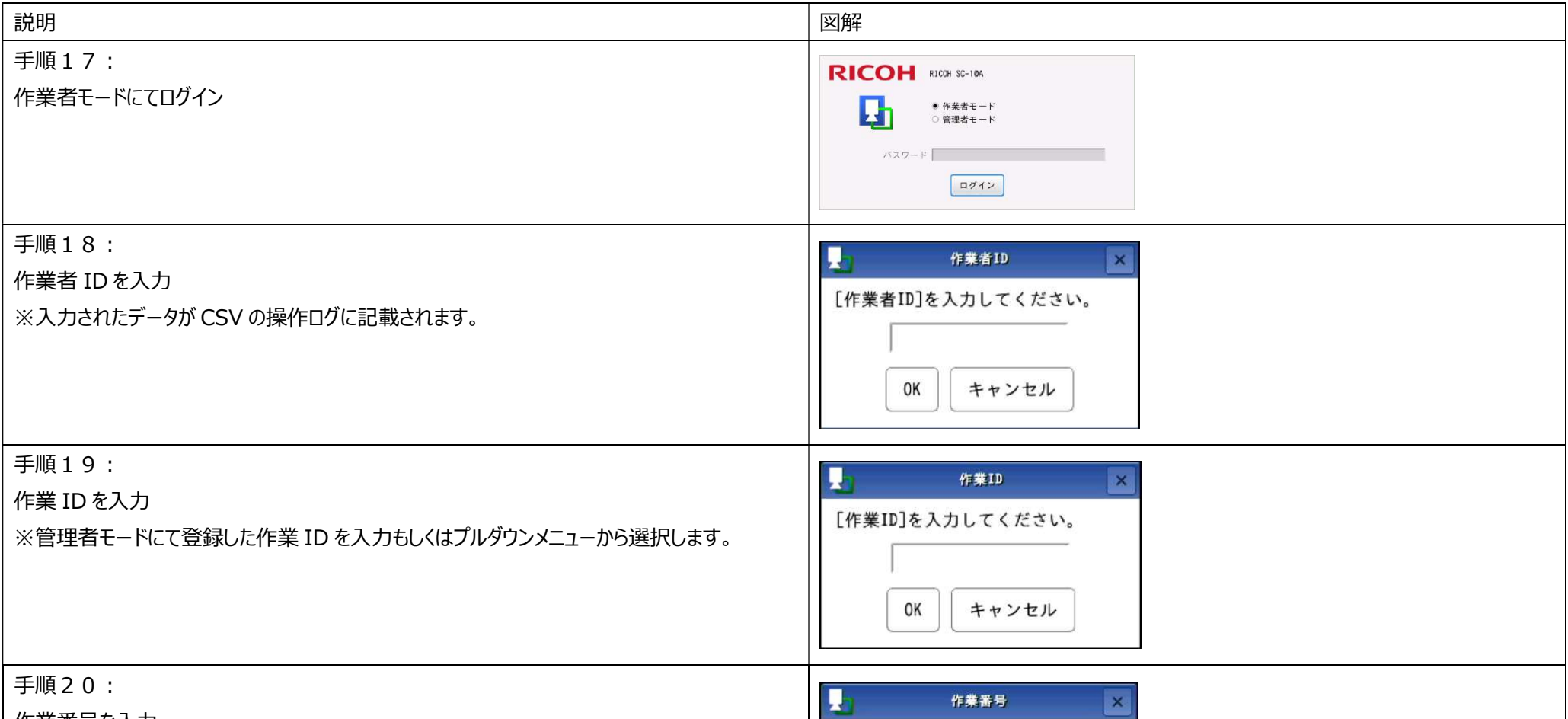

作業番号を入力

※入力されたデータが CSV の操作ログに記載されます。 (製品の個体番号などを入力するイメージ)

[作業番号]を入力してください。 OK キャンセル

作業番号が入力されると自動でカメラフローが開始いたします。

#### ※補足※

手順17から20の入力はプリセット設定にて省略することも可能

### 省略方法

## 作業者 ID

⇒チェックボックスにチェックをいれ、操作ログに記載する内容を入力

### 作業 ID

⇒チェックボックスにチェックをいれ、実行する作業 ID を入力

### 作業番号

⇒チェックボックスにチェックをいれ、操作ログに記載する内容を入力

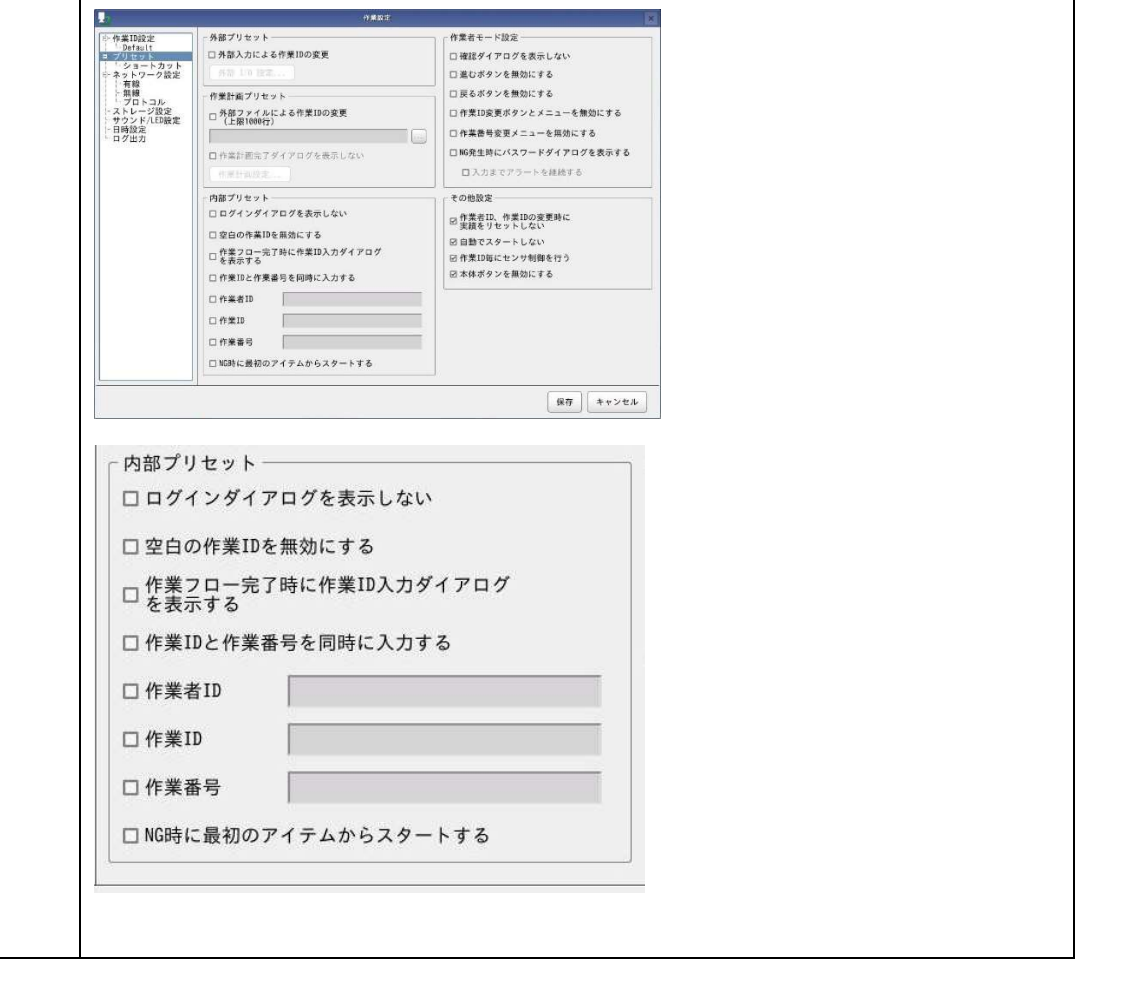